## 支票通在英文 **Windows XP** 上顯示中文及香港字技巧

Step 1:如果要在英文 **Windows XP** 上顯示中文及香港字,一定要先安裝好《香港 增補字符集》。下載網址是 http://www.microsoft.com/hk/hkscs/chinese/default.aspx。

將下載的 hkscs2001.zip 解壓後,開始執行 hkscs2001.exe,不斷按「Yes」,直至安裝 完成。完成後需要重新啓動電腦。

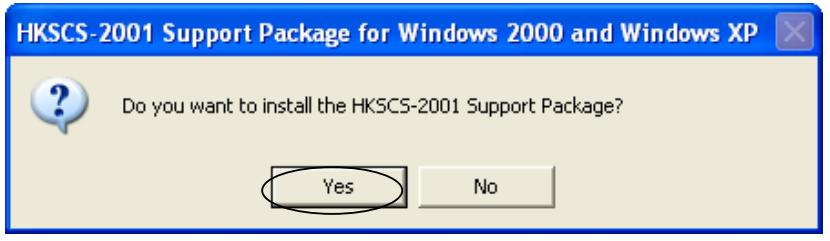

Step 2: 要設定正常顯示中文,大家可以進入「Control Panel」,再選「Regional and Language Options」。

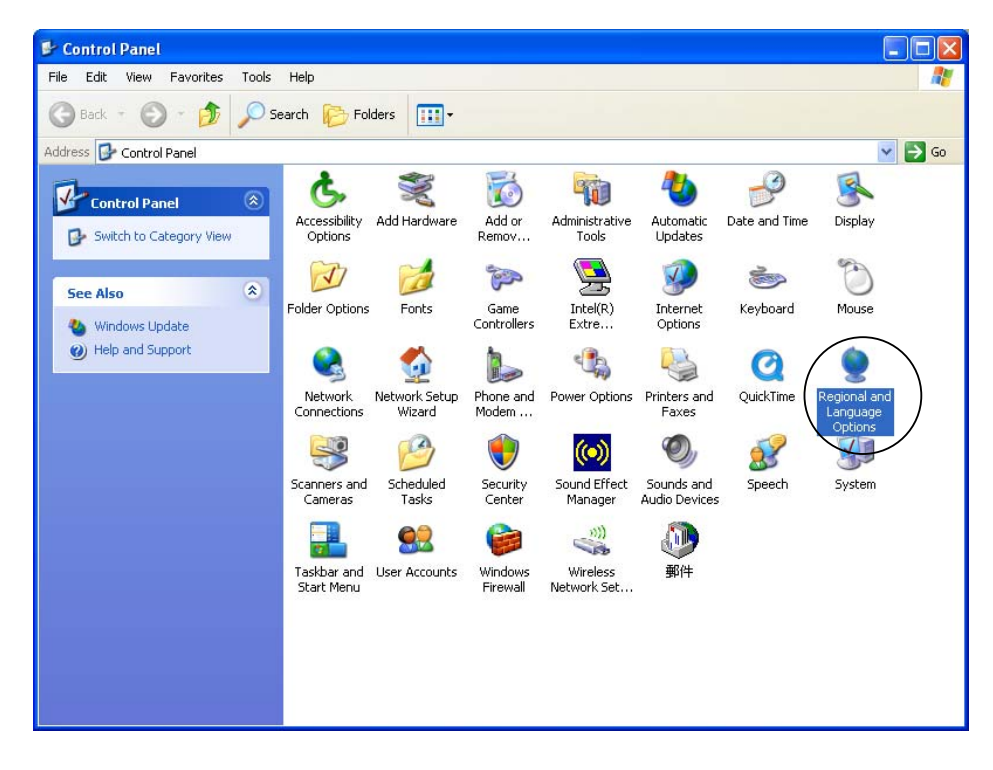

Step 3:之後進入「Languages」的頁面, 勾選下方的「Install files for East Asian languages」,再按「OK」,這便可以安裝中 文、日文等亞洲語系。

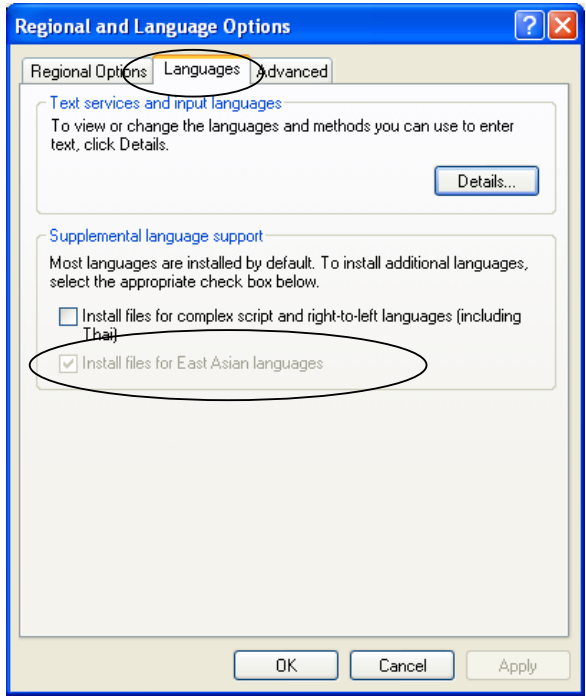

Step 4: 再進入「Advanced」的頁面,選 擇「Chinese (Hong Kong S.A.R)」。 而「Code page conversion tables」下,一定 要勾選「10002 (MAC-Traditional Chinese  $Big5)$ <sup>。</sup>

Step 5: 之後重新再啓動電腦一次。

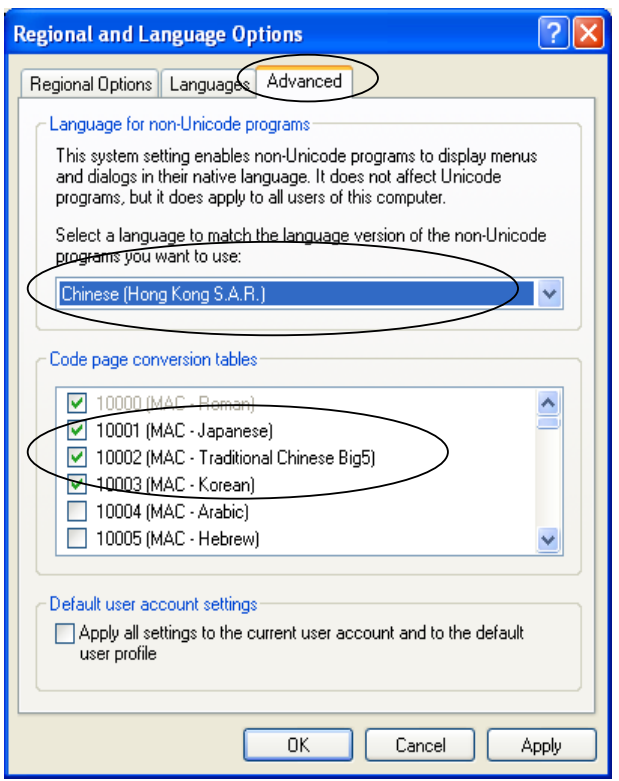

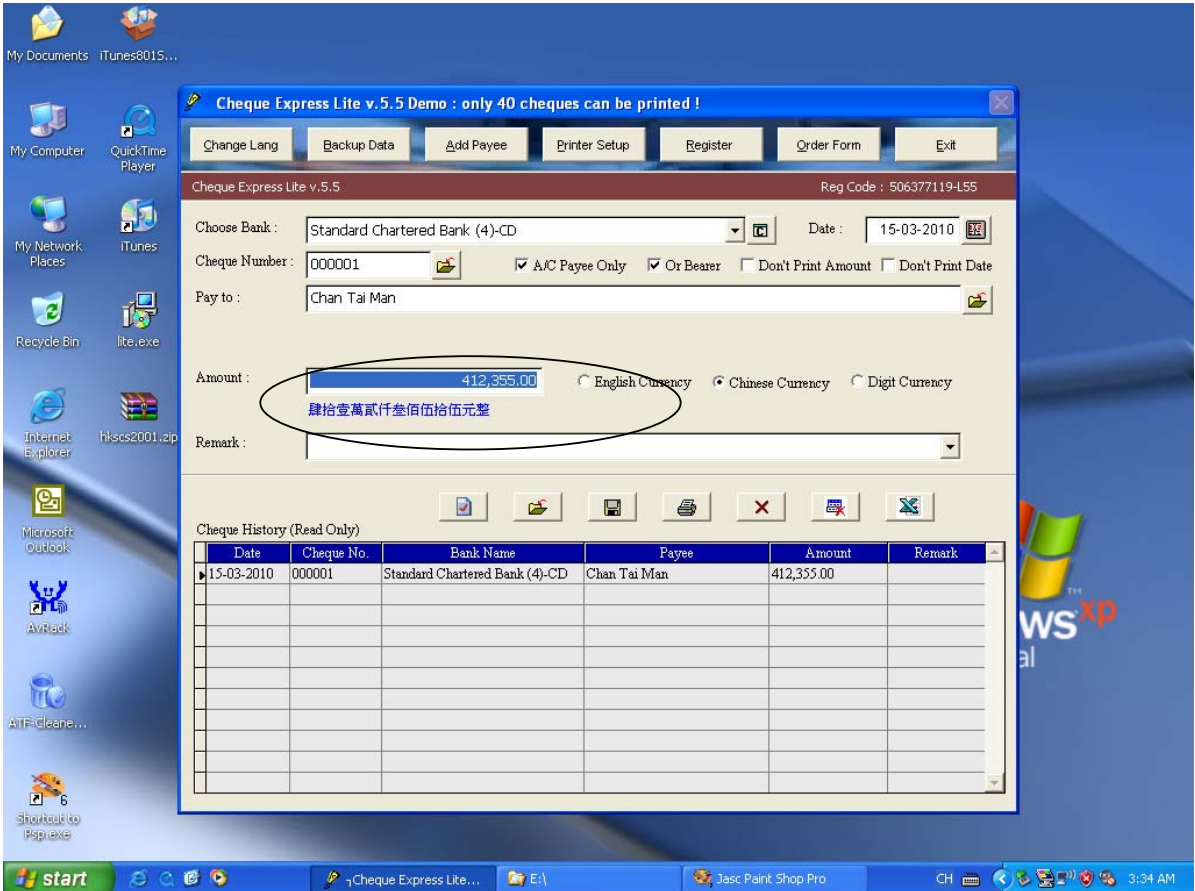

## 當大家重新開啟電腦後,支票通就可以正常顯示中文字及香港字的銀碼。